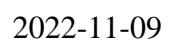

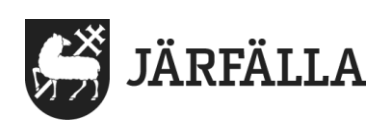

# **8.1 Läsa journalanteckning**

Du kan söka efter och läsa anteckningar i social journal på tre sätt.

## **Alternativ 1**

1. Klicka på Senast dokumenterat på din startsida

Du kan nu se de anteckningarna som skrivits om brukare sen du senast loggade in.

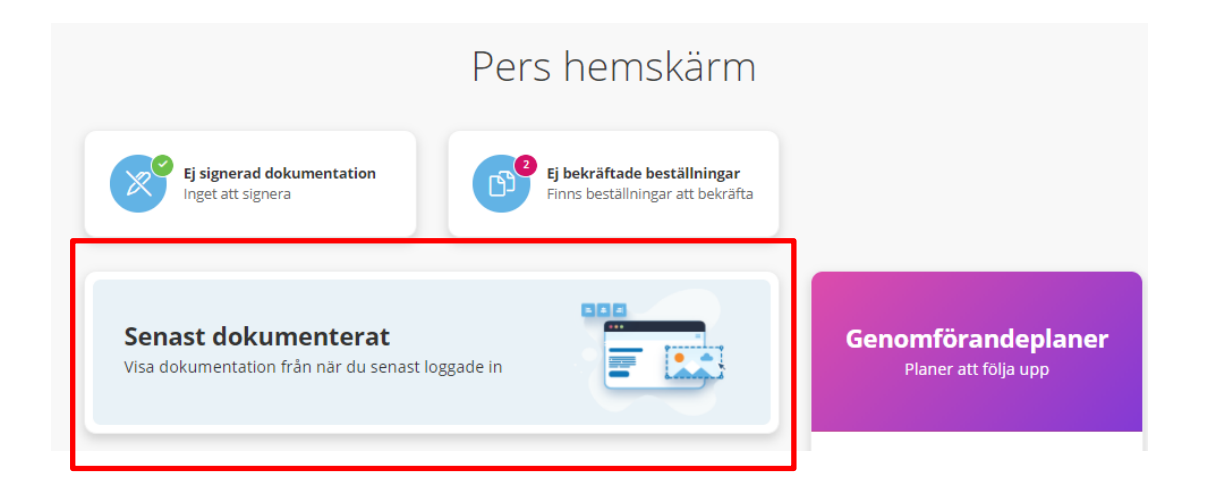

Klicka på den anteckning du vill läsa

#### **Alternativ 2**

Om du vill läsa de anteckningar som gjorts för en särskild brukare gör du så här.

1. Klicka på **Meny** och välj **Sök brukare**

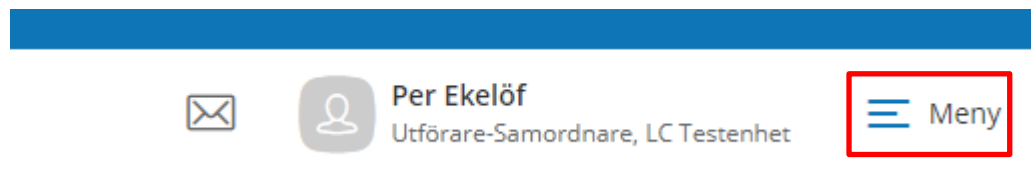

- 2. Skriv in brukarens namn eller personnummer
- 3. Du kan nu se och läsa alla anteckningar om brukaren. Den senaste står överst.

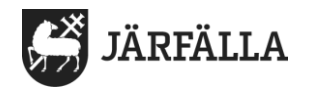

### **Alternativ 3**

Det här alternativet är bra om du vill söka efter och läsa anteckningar som gjorts i en särskild rubrik för en enskild brukare.

#### 1. Klicka på **Meny** och välj **Sök dokumentation**

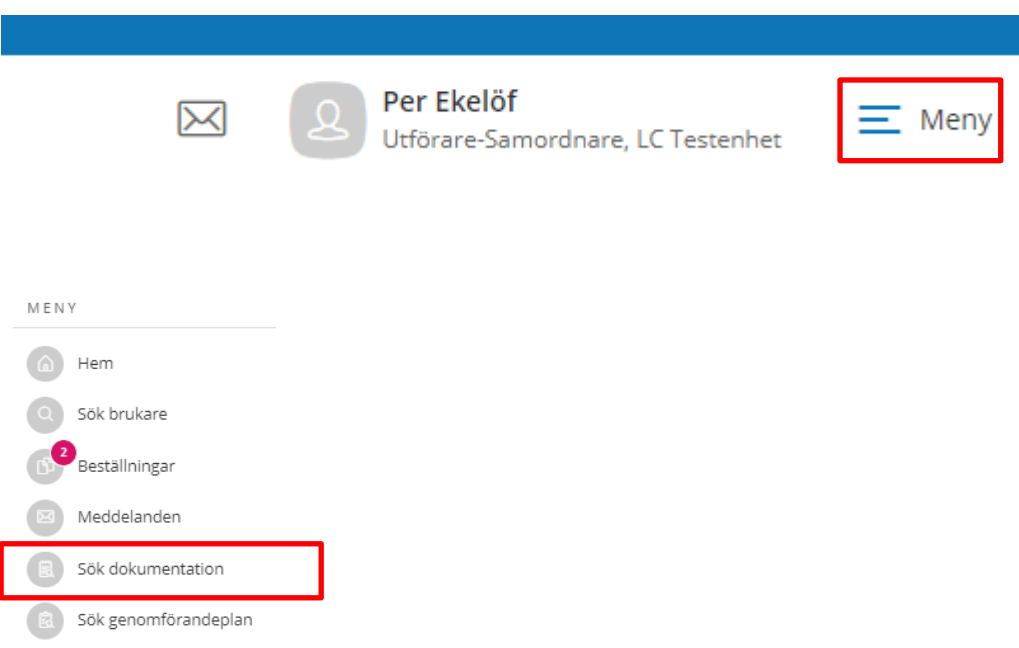

#### **Se bilden på nästa sida och följ instruktionen.**

- 2. Du klickar bort **Sedan senaste inloggning**.
- 3. Välj **Datum från** genom att klicka på kalendersymbolen.
- 4. Välj mellan L**agrum** LSS och Sol genom att klicka på pilen
- 5. Välj den **Typ av verkställighet** du arbetar i.
- 6. Välj den **Rubrik** som du vill läsa anteckningar om.
- 7. Skriv in brukarens namn eller personnummer
- 8. Klicka på **Sök**.

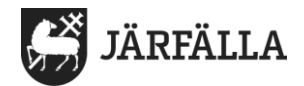

#### Sök dokumentation

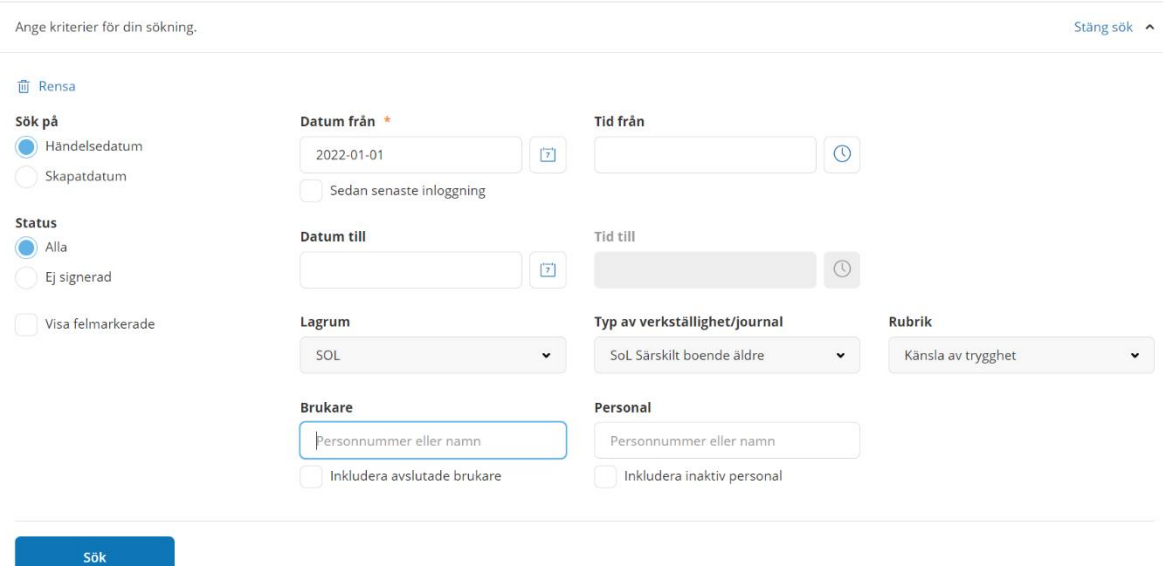

9. När du klickat på sök kan det se ut som nedanstående bild

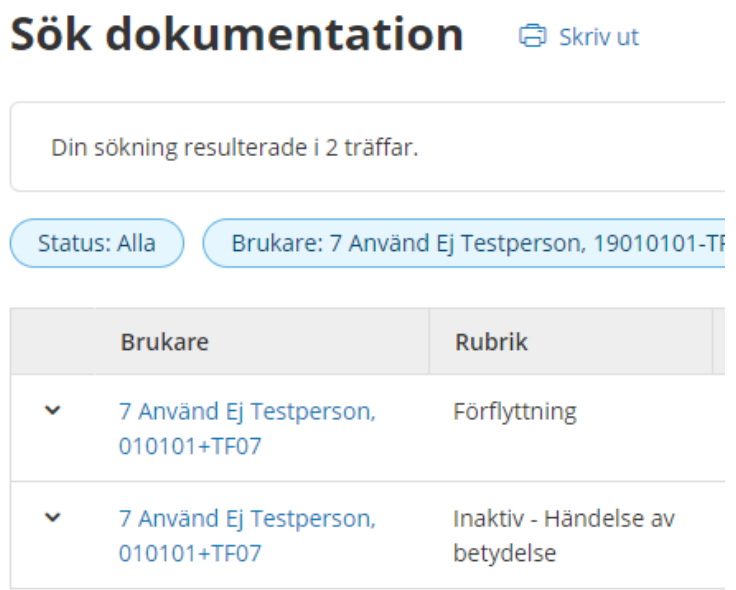

10. För att läsa journalanteckning klickar du på pilen som pekar nedåt eller på anteckningen. När du gjort det ser det ut så här.

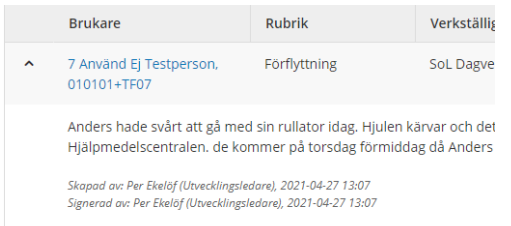

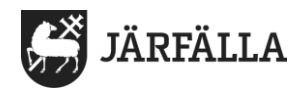

# 11. Om du vill göra en ny sökning – klicka på **Öppna sök**

#### Sök dokumentation a Skrivut

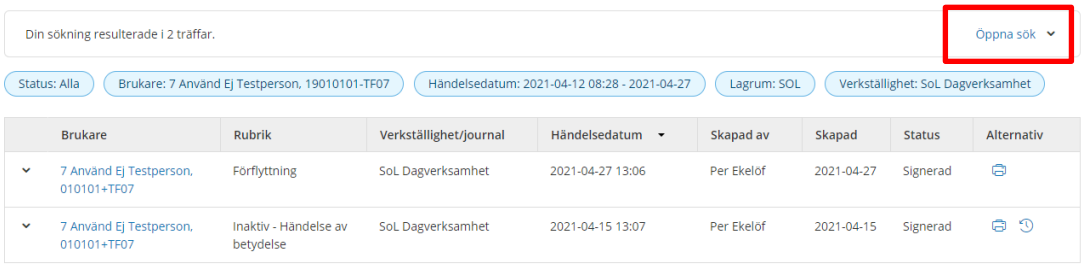